# **Data Editor for XW-PD1**

# **User's Guide**

Use this manual in combination with the User's Guide that comes with the Instrument.

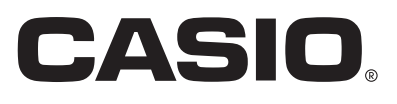

# Contents

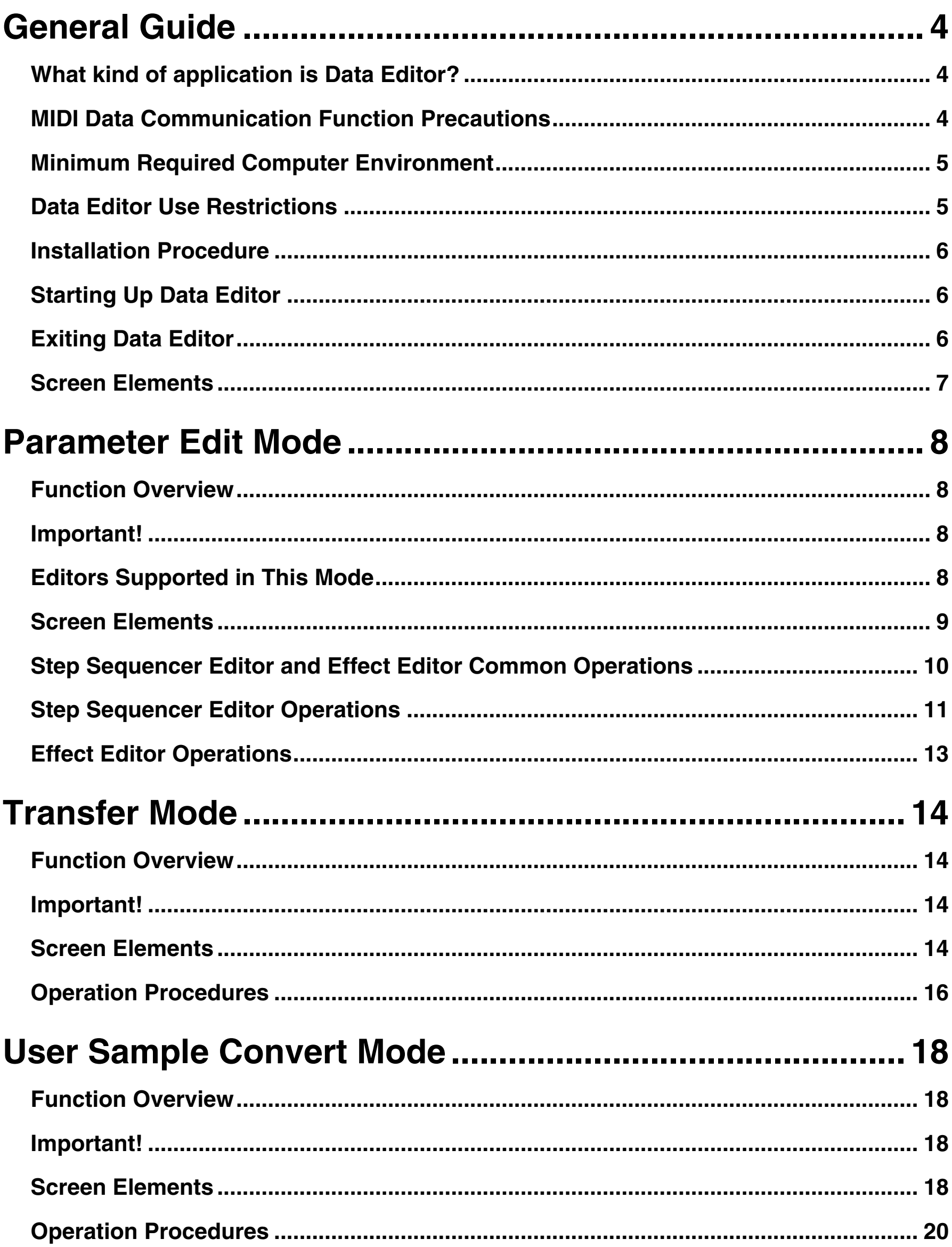

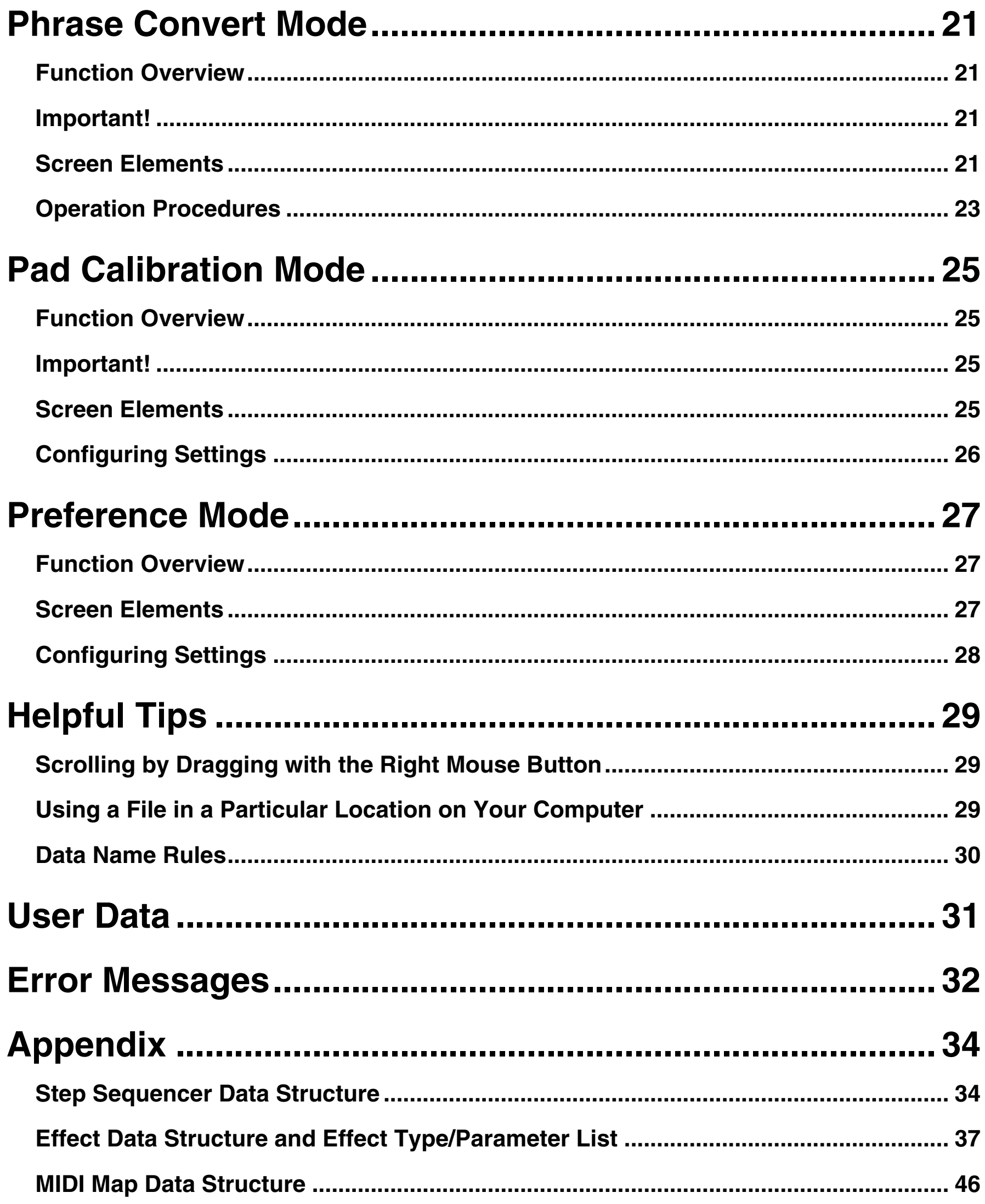

## <span id="page-3-0"></span>**General Guide**

## <span id="page-3-1"></span>**What kind of application is Data Editor?**

Data Editor is application software that runs on a computer and provides you with the capabilities below.

- Computer-based control over TRACKFORMER\* parameters
- Computer-based storage of TRACKFORMER user data
- $\bullet$  Transfer of user data files from a computer to TRACKFORMER
- Conversion of SMF format files to phrase data files
- Conversion of WAVE files to and from user sample data files
- Adjustment of TRACKFORMER pad sensitivity
- \* CASIO XW-PD1 TRACKFORMER

## <span id="page-3-2"></span>**MIDI Data Communication Function Precautions**

### **MIDI Data Communication Function**

This software includes a function for performing MIDI data communication with TRACKFORMER. Note the points below whenever using the MIDI data communication function.

- z TRACKFORMER must be connected to the computer to enable the MIDI data communication functions. For details about how to connect, refer to the TRACKFORMER user documentation.
- $\bullet$  To use the MIDI data communication function, you need to configure Data Editor MIDI settings and TRACKFORMER MIDI settings. For information about Data Editor MIDI settings, see "[MIDI Settings"](#page-27-1) on page [28.](#page-27-1) For information about TRACKFORMER settings, see "Entering the MIDI Control Mode" in the User's Guide Tutorial.
- As a general rule, use Data Editor in a one computer and one TRACKFORMER unit configuration. Certain software and hardware settings, and connection conditions can cause problems with Data Editor and/or TRACKFORMER operation and even corruption of TRACKFORMER data when multiple TRACKFORMER units are connected to a computer.

### **Bulk Dump Data Transfer**

This software includes a bulk dump data transfer function that allows MIDI data communication transfer of user data and other data.Note the points below whenever using the bulk dump data transfer function.

- Bulk dump data transfer may be disabled under certain TRACKFORMER operational conditions. If you experience a problem, display the tempo setting on TRACKFORMER, make sure you are not touching any pad, button, or other controller, and then try again.
- Step Sequencer playback stops and other normal TRACKFORMER operations are disabled while bulk dump data transfer is in progress. Keep this in mind if you are in the middle of a performance, etc.
- $\bullet$  Do not perform any TRACKFORMER pad, button, or other controller operations while bulk dump data transfer is in progress. Doing so can cause problems with Data Editor and/or TRACKFORMER operation and even corruption of TRACKFORMER data.

#### **Data Storage Function**

This software includes a data storage function for saving the current TRACKFORMER setup using MIDI data communication.Note that data storage function conditions and precautions during use are the same as those for bulk dump data transfer.

#### <span id="page-4-0"></span>■ Supported Operating Systems

Windows Vista® \*<sup>1</sup> Windows® 7 \*<sup>2</sup> Windows<sup>®</sup> 8<sup>\*3</sup> Windows<sup>®</sup> 8.1  $*4$ Mac OS® X (10.7.X, 10.8.X, 10.9.X)

- \*1: Windows Vista (32bit version)
- \*2: Windows 7 (32bit version, 64bit version)
- \*3: Windows 8 (32bit version, 64bit version)
- \*4: Windows 8.1 (32bit version, 64bit version)

#### ■ **Screen Settings**

Resolution : At least 800×600 pixels

Color : At least 16 bit (Windows OS)

#### **IMPORTANT!**

**• Depending on your own individual hardware and/or software configuration, Data Editor may not operate properly even if your system meets the requirements described above.**

## <span id="page-4-1"></span>**Data Editor Use Restrictions**

- All rights to Data Editor (This Software) shall revert to CASIO COMPUTER CO., LTD.
- Any distribution of this Software, even following modification of its file configuration, contents, or other features, is prohibited.
- CASIO COMPUTER CO., LTD. makes no guarantees concerning this Software. IN NO EVENT SHALL CASIO COMPUTER CO., LTD. BE LIABLE FOR ANY DAMAGES, LOST PROFITS, OR CLAIMS BY THIRD PARTIES WHATSOEVER ARISING OUT OF THE USE OF OR INABILITY TO USE THIS SOFTWARE.
- You are granted the right to use this Software free of charge. As a general rule, you are free to share this Software with acquaintances and others solely for non-commercial purposes.
- CASIO COMPUTER CO., LTD. provides no support for this Software.
- The contents of this Software are subject to change without notice.
- The screen shots shown in this manual may differ from the screens that actually appear on your computer when using this Software.
- Except as specified by the GNU LESSER GENERAL PUBLIC LICENSE Version 2.1 (LGPL), no modification of this Software is allowed without the consent of CASIO COMPUTER CO., LTD.
- This Software uses the LGPL version of Qt library and operates by dynamically linking Qt library. You can obtain Qt library at: http://qt-project.org/ .
- For the full LGPL text, refer to the LGPL.txt file that comes with this Software's files.

## <span id="page-5-0"></span>**Installation Procedure**

#### **Windows**

#### **1. Go to the CASIO Website, and download the required Data Editor file to your computer.**

#### **2. Unzip the downloaded file.**

This will create a folder named "CASIO DataEditor for XW-PD1" on your computer.

#### **Mac**

#### **1. Go to the CASIO Website, and download the required Data Editor file to your computer.**

#### **2. Open the downloaded file.**

This will create an image named "CASIO DataEditor for XW-PD1". Copy the image to your application folder.

## <span id="page-5-1"></span>**Starting Up Data Editor**

#### **Windows**

- **1. Double-click the "CASIO DataEditor for XW-PD1" folder.**
- **2. Inside the folder, double-click "DataEditorPD1.exe".**

This will start up Data Editor.

#### **Mac**

**1. In your application folder, double-click "CASIO DataEditor for XW-PD1".**

This will start up Data Editor.

## <span id="page-5-2"></span>**Exiting Data Editor**

Click the close button [x] in the Data Editor title bar.

• Attempting to exit Data Editor while a data transfer or some other process is in progress will cause a confirmation message to appear. Clicking the [Yes] button cancels the ongoing process and exits Data Editor. For information about what happens if a process is cancelled part way through, see the sections of this manual that cover each mode.

## <span id="page-6-0"></span>**Screen Elements**

• The screen shots in this manual are for Windows 7.

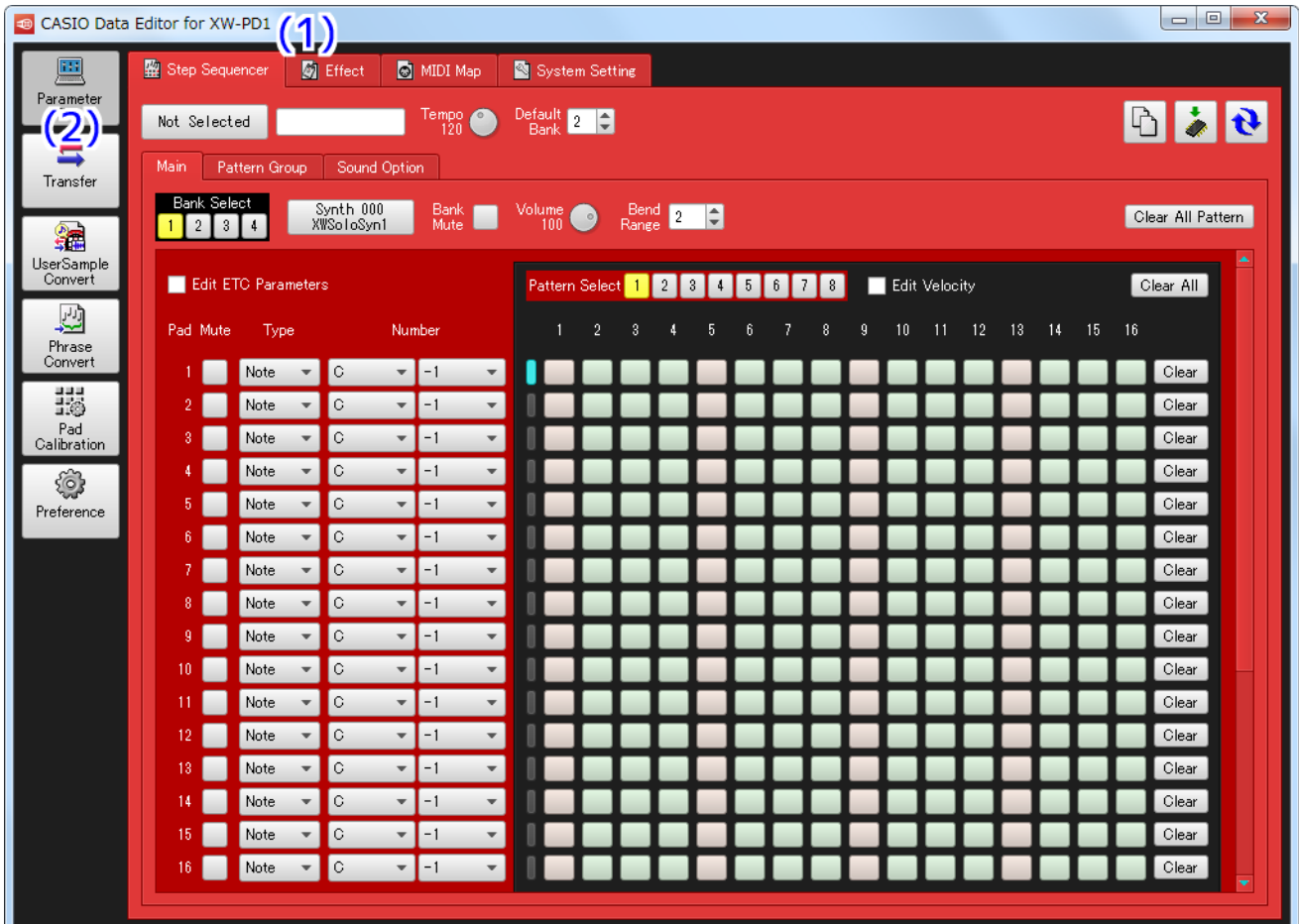

#### **(1) Title bar**

"<Disconnected>" appears where when there is no connection between the computer and TRACKFORMER. For information about how to connect, see "[MIDI Data Communication Function Precautions"](#page-3-2) on page [4](#page-3-2).

#### **(2) Mode selection area**

Select one of the mode names in this area to enter that mode. For details about each mode, see the sections of this manual that cover them.

## <span id="page-7-0"></span>**Parameter Edit Mode**

## <span id="page-7-1"></span>**Function Overview**

- Use this mode to modify TRACKFORMER parameter settings from your computer.
- Modifications are stored in the TRACKFORMER user area.

## <span id="page-7-2"></span>**Important!**

- This mode uses TRACKFORMER MIDI data communication, bulk dump data transfer, and data storage functions. Be sure to read the ["MIDI Data Communication Function Precautions"](#page-3-2) on page [4](#page-3-2) before using this mode.
- Some parameters cannot be modified with Data Editor and must be modified using TRACKFORMER controllers.

## <span id="page-7-3"></span>**Editors Supported in This Mode**

#### **Step Sequencer Editor**

- Use this editor to modify Step Sequencer parameter settings.
- For a list of parameters whose settings can be modified with this editor, see "[Step Sequencer Data Structure"](#page-33-1) (page [34](#page-33-1)).

#### **Effect Editor**

- Use this editor to modify effect parameter settings.
- For a list of parameters whose settings can be modified with this editor, see "[Effect Data Structure and Effect Type/](#page-36-0) [Parameter List"](#page-36-0) (page [37](#page-36-0)).

#### **MIDI Map Editor**

- Use this editor to modify MIDI map parameter settings.
- For a list of parameters whose settings can be modified with this editor, see "[MIDI Map Data Structure"](#page-45-0) (page [46](#page-45-0)).

### **System Setting Editor**

- Use this editor to modify system setting parameter settings.
- For a list of parameters whose settings can be modified with this editor, refer to the sections below.
	- User's Guide Tutorial: "Changing the Pad Velocity"
	- User's Guide Tutorial: "Changing the Initial Default Slice Length"
	- User's Guide Tutorial: "Configuring Other Settings" (excluding <SEQCOMMON>)

However, note that the parameter structures shown in the table below apply in the case of pad velocity.

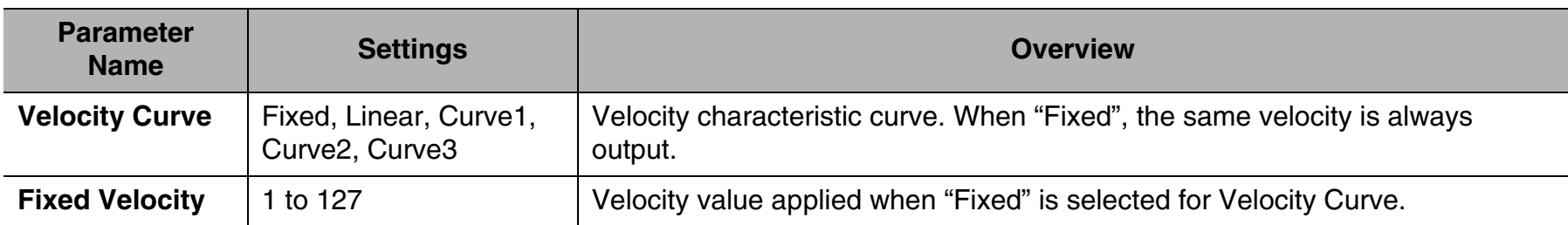

## <span id="page-8-0"></span>**Screen Elements**

• The screen shots in this manual are for Windows 7.

#### $\begin{array}{|c|c|c|c|c|}\hline \multicolumn{1}{|c|}{\quad \ \ & \quad \ \ & \$ CASIO Data Editor for XW-PD1 Step Sequencer (1) ffect | @ MIDI Map | & System Setting 圖 (45) (45) Paramet<br>Edit  $(2)$  000 EDM 1  $(3)$  Tempo  $\bullet$  Default 1 1 8 3 6 ≒ Main Pattern Group Sound Option Transfer Bank Select Drum 000 Bank Wolume Bend 2 2 Clear All Pattern 論 UserSamp<br>Convert Edit ETC Parameters Pattern Select 1 2 3 4 5 6 7 8 Edit Velocity Clear All 년<br>Phrase<br>Convert Pad Mute Type Number  $5<sup>2</sup>$  $10 \qquad 11 \qquad 12 \qquad 13 \qquad 14 \qquad 15 \qquad 16$ Sound - 361: Hi-Hat 3 П Clear ||<br>||100<br>|Pad<br>|alibrat Sound  $\sqrt{ }$  362: Hi-Hat 4 Sound = 127: Snare 13  $Sound \rightarrow$ 129: Snare 15 Clear L.  $\overline{\mathbf{v}}$ ်<br>Preferenc  $5^{\circ}$ Sound  $\sqrt{ }$  128: Snare 14 Clear  $\begin{bmatrix}$  Sound  $\end{bmatrix}$ 130: Snare 16 Sound = 090: Kick 90 Clear 360: Hi-Hat 2 Sound -Clear  $\boxed{\text{Sound } \neq }$ 832: Drum Loop 1  $Clear$ Sound  $\overline{\phantom{0}}$  672: Audio Loop30  $\boldsymbol{\mathrm{v}}$ Clear 454: CrashCymbal1 Sound -Clear 671: Audio Loop29 Clear Sound -Effect  $\bullet$  $026:$  Roll Clear Effect 072: Flange Effect  $|001:$  HPF Clear  $\boxed{000: \text{LPF}}$  $\mathsf{Effect}$   $\mathbf{=}$ Clear .

• Data Selector Dialog Box

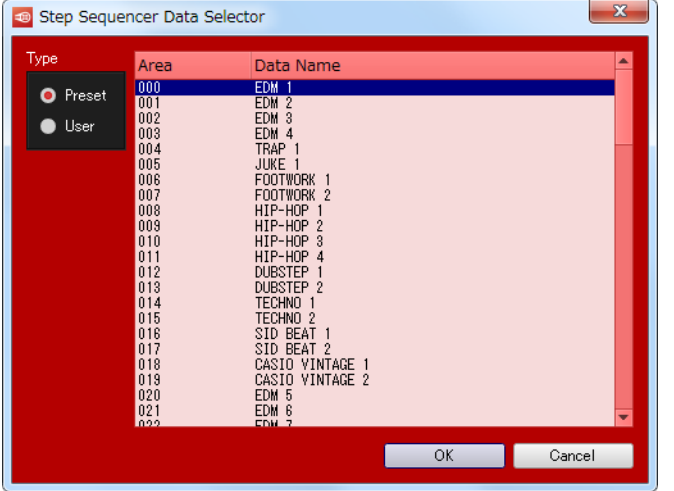

#### **(1) Editor tabs**

Use these tabs to navigate between editors.

#### **(2) Data selector button**

Selects the TRACKFORMER preset data or user data number.

#### **(3) Data name box**

Shows the data name. You can change the data name by inputting a name here.

#### **(4) User data save button**

Saves screen contents as TRACKFORMER user data.

#### **(5) Reload button**

Click to refresh Data Editor with the current TRACKFORMER setup.

#### ■ **Parameter Editing Operations**

• Performing an operation with an on-screen button, box, or other controller on the screen immediately changes parameter settings and modifies TRACKFORMER operation.

#### ■ Using Tabs

- Clicking a tab displays the corresponding editor.
- Right-clicking a tab displays a menu.
- A tab can be displayed as a separate window by selecting "Detach" on the right-click menu. This means you can have multiple tabs displayed simultaneously.
- Closing a detached window returns it to its tab.

## <span id="page-9-0"></span>**Step Sequencer Editor and Effect Editor Common Operations**

#### **Selecting TRACKFORMER Data**

**1. Click the data selector button (2).**

This displays the Data Selector dialog box.

**2. Use the Data Selector dialog box to select the desired data and then click the [OK] button.**

This recalls the selected data and applies it to TRACKFORMER. The data selector button (2) shows the currently selected area number.

#### **Specifying a Data Name**

- **1. Input the desired data name into the data name box (3) and then press your computer's [Enter] key.**
	- The data name you entered will be used by TRACKFORMER as the data name.
	- For information about data name rules, see ["Data Name Rules](#page-29-0)" (page [30\)](#page-29-0).

#### **Saving Modifications as TRACKFORMER User Data**

- **1. Click the user data save button (4).**
- **2. This displays an area selection screen.**
- **3. Select the area where you want to save the data and then click the [OK] button.**

#### <span id="page-10-1"></span><span id="page-10-0"></span>**Copying a Section of TRACKFORMER Step Sequencer Data to Data Being Edited**

- Clicking the copy button shown below will open a copy dialog box.
- Copy button

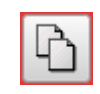

• Copy dialog box

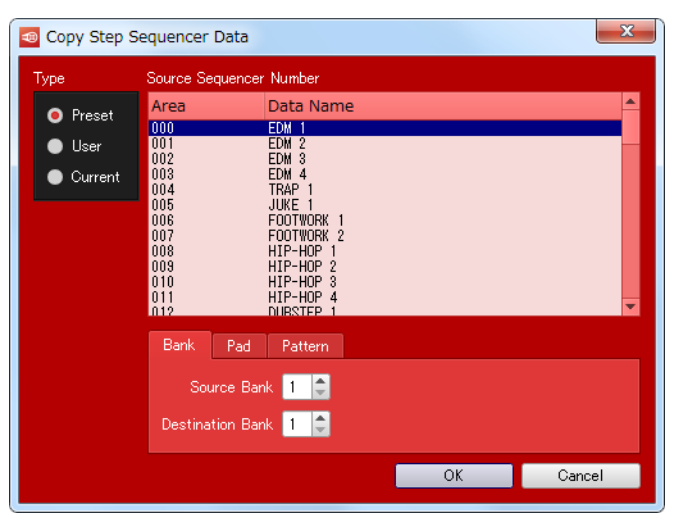

- As with the data selector dialog box, select the Step Sequencer data number of the copy source. However, you need to select a data type other than "Current" for Type.
- To copy a bank, tap the "Bank" tab at the bottom of the dialog box. On the tab screen that appears, select the copy source bank number and the copy destination bank number (bank number of the data being edited), and then click the [OK] button.
- To copy a pad, tap the "Pad" tab at the bottom of the dialog box. On the tab screen that appears, select the copy source bank number and pad number, and the copy destination bank number and pad number (bank number and pad number of the data being edited), and then click the [OK] button.
- To copy a pattern, tap the "Pattern" tab at the bottom of the dialog box. On the tab screen that appears, select the copy source pattern number and the copy destination pattern number (pattern number of the data being edited), and then click the [OK] button.

#### **Copying a Section of Step Sequencer Data being Edited to the Data Being Edited**

**1. In the procedure under ["Copying a Section of TRACKFORMER Step Sequencer Data to Data](#page-10-1)  [Being Edited](#page-10-1)", select "Current" for Type.**

Selecting "Current" will cause the area number list to become blank.

**2. Configure appropriate bank number, pad number, pattern number and other settings, and then click the [OK] button.**

This copies data being edited from one bank, pad, and pattern location to another.

#### **Using the Step Input Panel**

• Panel

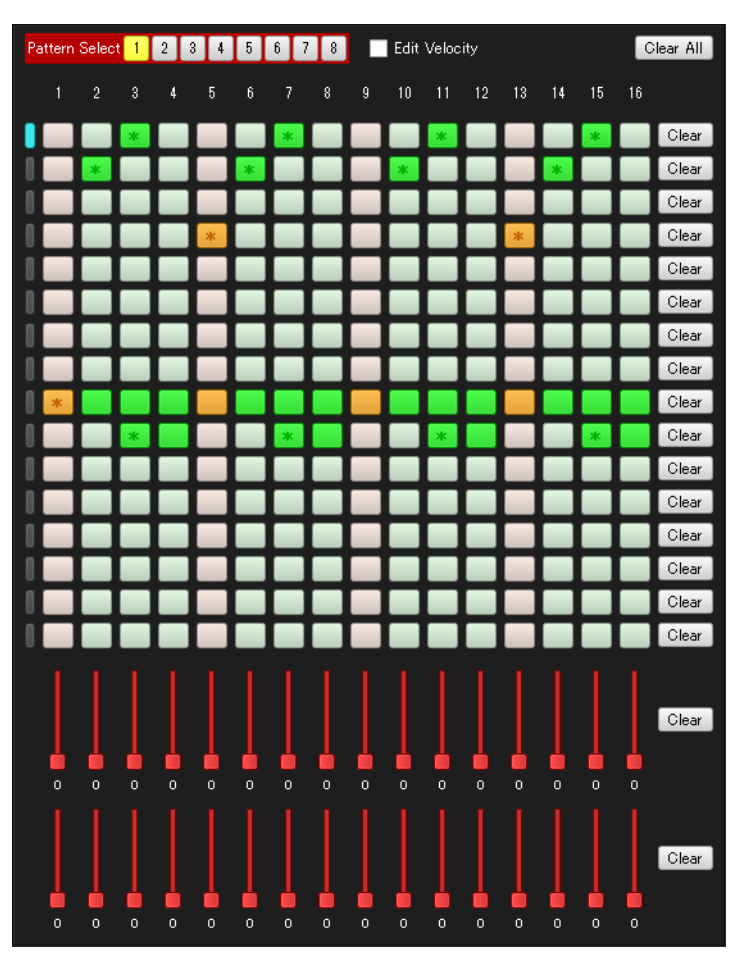

#### • Step Buttons

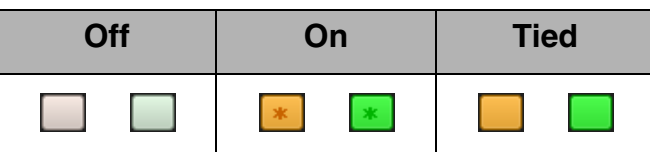

- Each click of a step button toggles it between on and off.
- Right-clicking a step button ties it to the next turned on step button to the left of (before) it. If there is no turned on step button to the left of the right-clicked button, all the buttons from button 1 up to and including the right-clicked button will become tied.
- Clicking a step button that is on or tied will turn off the clicked button and all buttons tied to it.
- Clicking the [Clear] button to the right of a pad line turns off all 16 step buttons in that line and initializes their velocity.
- Clicking the [Clear] button to the right of a control part line initializes all 16 step values of the control pads.
- Clicking the [Clear All] button performs operations equivalent to clicking all of the [Clear] buttons described above.
- Selecting the "Edit Velocity" check box displays a velocity input panel under the currently selected pad. The input panel can be used to configure velocity settings for each step.
- To toggle a pad between being selected or deselected, click one of the pad's step buttons or click the button to the left of the step buttons.

#### <span id="page-12-0"></span>**Testing the Effect Being Edited**

- Click the [Test Effect] button. This performs a test of the effect data you are currently editing.
- Click the button again to stop the test.
- Operating the TRACKFORMER FX1 knob, FX2 knob, or ASSIGNABLE fader while a test is in progress will modify the parameter assigned to the controller that is operated.
- The velocity value sent to the effect being tested depends on the location where the [Test Effect] button is clicked. Clicking the left side of the [Test Effect] button results in a small velocity value, while clicking the right side results in a large velocity value.

### **Swapping Block B and Block C Data**

- Click the [Swap B/C] button.
- This swaps the data of effect Block B with the data of effect Block C.
- Note that the block data will not be swapped if the current data type of effect Block C is one that cannot be set for effect Block B.

#### **Using the Step Back Pattern Input Panel**

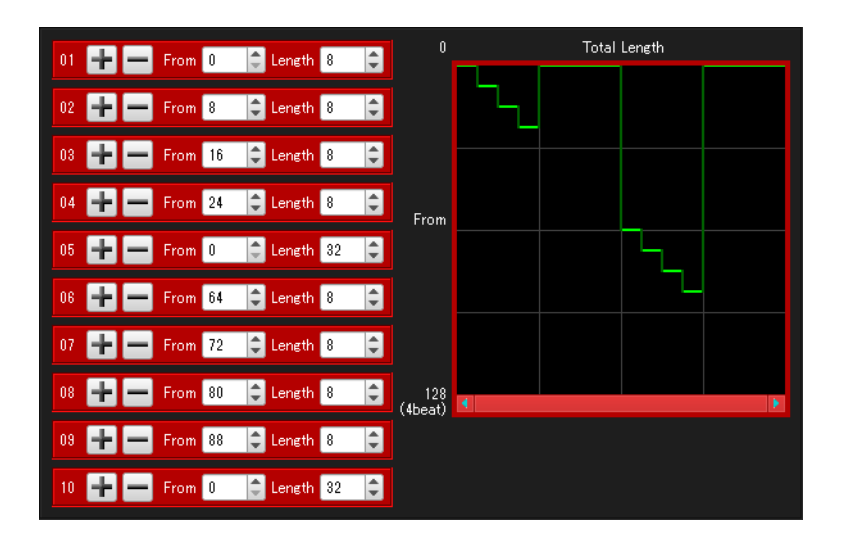

- For information about step back patterns, see ["Step Back"](#page-37-0) (page [38\)](#page-37-0).
- The overall step back pattern is edited by combining individual patterns.
- Pressing the [+] button moves the pattern towards the back and inputs a new pattern.
- Pressing the [-] button deletes the pattern.
- Performing a "From" and/or "Length" operation for a pattern causes the figure that shows the step back effect to be refreshed accordingly.

#### **Using the Gater Pattern Input Panel**

## $17 - 32$

- For information about gater patterns, see ["Gater](#page-39-0)" (page [40\)](#page-39-0).
- Each click of a button toggles it between on and off.
- Right-clicking a button that is off turns on all buttons between it and the next turned on button before it. Right-clicking a button that is on turns off all buttons between it and the next turned off button before it.

## <span id="page-13-0"></span>**Transfer Mode**

## <span id="page-13-1"></span>**Function Overview**

Use this mode to perform the operations below.

- Save user data you created with TRACKFORMER to your computer.
- Transferred user data files from your computer to TRACKFORMER.
- Delete TRACKFORMER user data.
- Delete user data stored on your computer.

### <span id="page-13-2"></span>**Important!**

• This mode uses TRACKFORMER MIDI data communication and bulk dump data transfer functions. Be sure to read the "[MIDI Data Communication Function Precautions](#page-3-2)" on page [4](#page-3-2) before using this mode.

### <span id="page-13-3"></span>**Screen Elements**

The screen shots in this manual are for Windows 7.

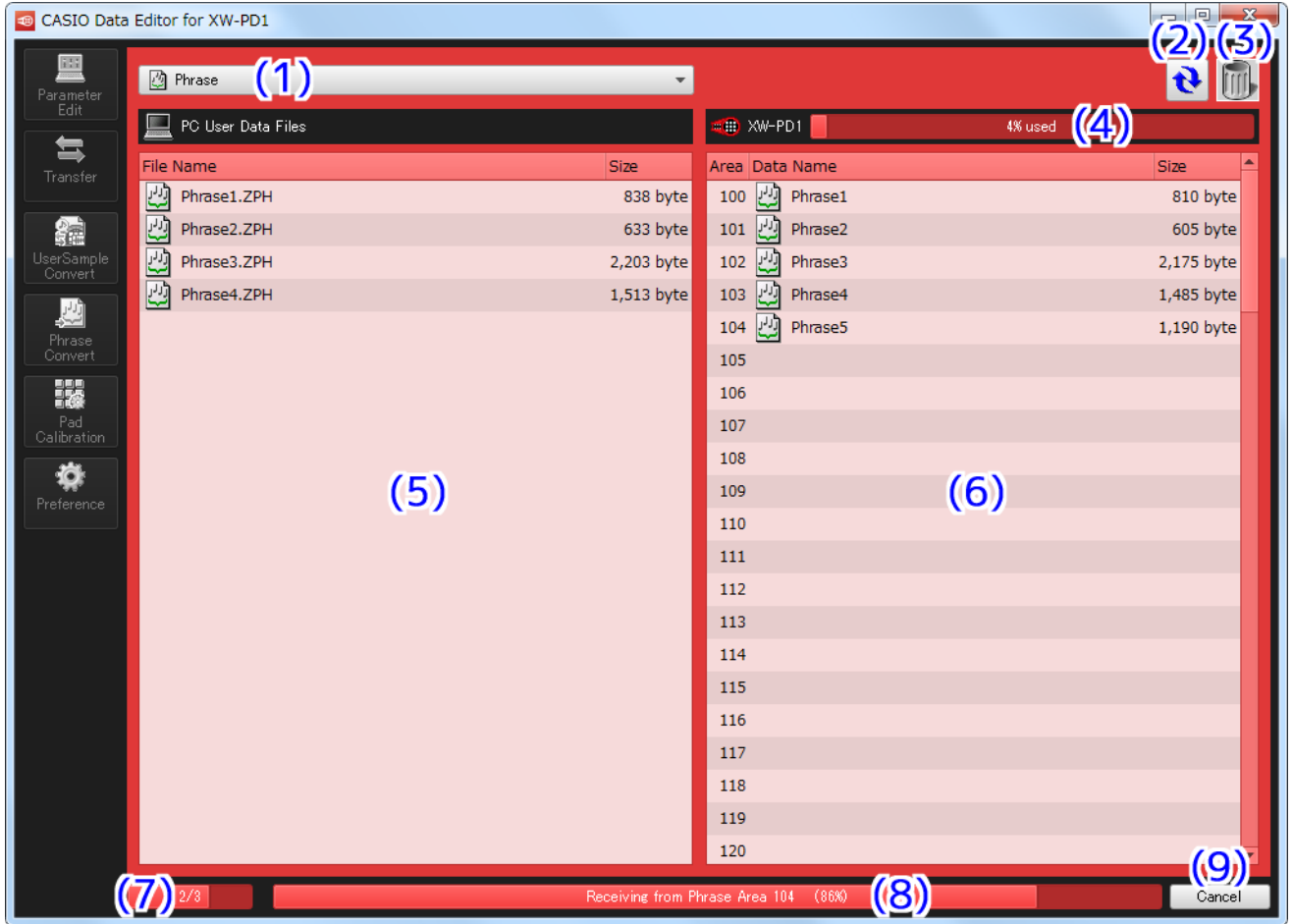

#### **(1) Data type selection box**

Selects that data type to be handled by this mode. The files that appear in the computer file list (5) and the data in the TRACKFORMER data list depend on the data type selected here.

#### **(2) Reload button**

Refreshes the computer file list (5) and TRACKFORMER data list (6).Note that while this mode is being used, Data Editor does not automatically refresh its display contents when user data is modified by TRACKFORMER or when the computer data file folder (page [27](#page-26-0)) is modified by an operation other than a Data Editor operation. In such cases, click the reload button to refresh display contents.

#### **(3) Trash**

Delete TRACKFORMER data or computer files by placing them in here.

#### **(4) Memory usage bar**

Shows the current amount of TRACKFORMER memory used. The memory usage bar is displayed while "Phrase" is selected with the data type selection box (1). Memory usage cannot exceed 100%.

#### **(5) Computer file list**

Shows a list of files stored in your computer's data file folder (page [27\)](#page-26-0).

#### **(6) TRACKFORMER data list**

Shows a list of user data stored in TRACKFORMER memory.

#### **(7) Overall progress bar**

Shows the progress of multiple processes that are scheduled and being executed. This bar is displayed only while a process is being executed.

#### **(8) Individual process progress bar**

Shows the progress of the process currently being executed. This bar is displayed only while a process is being executed.

#### **(9) Cancel button**

Click to cancel an on-going transfer or data delete process. This button is displayed only while a process is being executed.

## <span id="page-15-0"></span>**Operation Procedures**

#### **To transfer data from TRACKFORMER to your computer**

- **1. Use the data type selection box (1) to select the type of data you want to transfer to the computer.**
- **2. In the TRACKFORMER data list (6), find the data you want to transfer to the computer.**
- **3. Drag the data to be transferred from the TRACKFORMER data list (6) to the computer file list (5).**

Data transfer processes are scheduled, and executed in sequence. Each time a transfer is completed, the transferred file appears in the computer file list (5).

#### **IMPORTANT!**

**• File sizes shown in the computer file list (5) are different from the file sizes of the original files in the TRACKFORMER data list (6).**

#### **To transfer data from a computer to TRACKFORMER**

- **1. Use the data type selection box (1) to select the type of data you want to transfer to the computer.**
- **2. In the computer data list (5), find the file you want to transfer to TRACKFORMER.**
- **3. In the TRACKFORMER data list (6), find the area to which you want to transfer the data.**
- **4. Drag the data to be transferred from the computer file list (5) to the TRACKFORMER data list (5).**

Data transfer processes are scheduled, and executed in sequence. As each transfer process is complete, the transferred data appears in the TRACKFORMER data list (6). If there is already data in the transfer destination area you selected, an overwrite confirmation message will appear just before the transfer process to that area is executed. Note that overwritten data cannot be recovered. To overwrite the existing data with the newly transferred data, click the [Yes] button.

#### **IMPORTANT!**

**• File sizes shown in the TRACKFORMER file list (6) are different from the file sizes of the original files in the computer data list (5).**

#### **To delete data from TRACKFORMER memory**

- **1. Use the data type selection box (1) to select the type of data you want to delete from TRACKFORMER.**
- **2. In the TRACKFORMER data list (6), find the data you want to delete.**
- **3. Drag the data to be transferred from the TRACKFORMER data list (6) to trash (3).**

Data delete processes are scheduled, and executed in sequence. As each delete process is complete, the deleted data is removed from the TRACKFORMER data list (6).

#### **To delete user data files from your computer**

- **1. Use the data type selection box (1) to select the type of data you want to delete from your computer.**
- **2. In the computer data list (5), find the file you want to delete.**
- **3. Drag the data to be transferred from the computer file list (5) to trash (3).**

Data Editor trash works the same way as the trash function of your computer's operating system.

#### **To rename a user data file on your computer**

- **1. In the computer file list (5), click the file you want to rename so it becomes selected, and then click it again.**
- **2. This will enable file name input, so input the new file name.**
- **3. After the file name is the way you want, press your computer's [Enter] key.**

#### **To cancel an on-going transfer or delete process**

**Clicking the [Cancel] (9) button that appears while a transfer or TRACKFORMER data delete process is in progress will display a cancel confirmation dialog box. Click the [Yes] button to cancel the process.**

This will cancel the current on-going process as well as all other scheduled processes.

#### **IMPORTANT!**

**• A process that has already been completed cannot be cancelled.**

## <span id="page-17-0"></span>**User Sample Convert Mode**

## <span id="page-17-1"></span>**Function Overview**

Use this mode to perform the operations below.

- Convert WAVE files to and from user sample data files.
- Convert user sample data files to WAVE files.

### <span id="page-17-2"></span>**Important!**

• This mode only supports reading of WAVE files of the format shown below.

**Data format: Linear PCM Quantization bit rate: 8bit/sample unsigned, 16bit/sample signed, 24bit/sample signed, 32bit/sample signed**

- Some WAVE files may not be supported even if they meet the above requirements.
- WAVE files saved by this mode are the format shown below.

**Data format: Linear PCM Quantization bit rate: 16 bit/sample unsigned Sampling frequency: 42819 Hz Channels: Monaural**

- Using this mode to import a WAVE file that exceeds the allowable user sample data file length will cause the part that exceeds the allowable length to be cut off automatically.
- To transfer a converted user sample data file to TRACKFORMER, use the Data Editor Transfer mode.

### <span id="page-17-3"></span>**Screen Elements**

• The screen shots in this manual are for Windows 7.

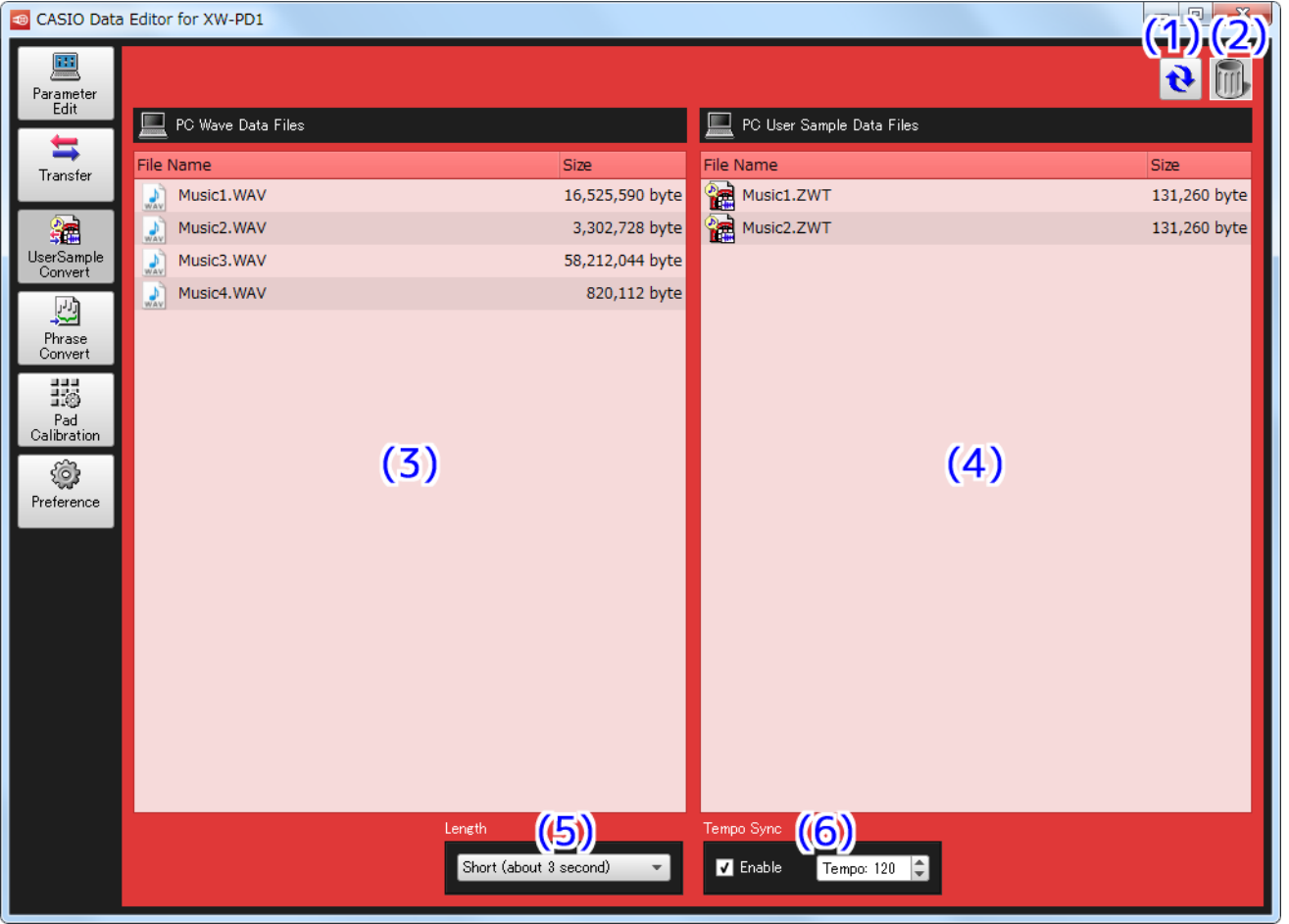

• The bottom of the screen appears as shown below while a conversion process is in progress.

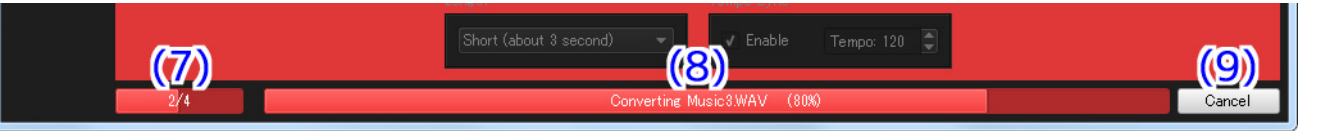

#### **(1) Reload button**

Refreshes the WAVE file list (3) and user sample data file list (4). Note that while this mode is being used, Data Editor does not automatically refresh display contents when the computer data file folder (page [27](#page-26-0)) is modified by an operation other than a Data Editor operation. In such cases, click the reload button to refresh display contents.

#### **(2) Trash**

Delete WAVE files or user sample data files by placing them in here.

#### **(3) WAVE file list**

Shows a list of WAVE files stored in your computer's data file folder (page [27](#page-26-0)).

#### **(4) User sample data file list**

Shows a list of user sample data files stored in your computer's data file folder (page [27](#page-26-0)).

#### **(5) User sample data length setting box**

Two maximum user sample data lengths are supported by TRACKFORMER: 3 seconds and 9 seconds. Use this setting to specify the user sample data length of the file converted from a WAVE file.

#### **(6) Tempo sync setting panel**

Playback of user sample data on TRACKFORMER can be synced with a current temp value. This panel can be used to enable or disable tempo syncing, and to specify what tempo should be applied to the conversion source WAVE file.

#### **(7) Overall progress bar**

Shows the progress of multiple conversion processes that are scheduled and being executed. This button is displayed only while a conversion process is being executed.

#### **(8) Individual item progress bar**

Shows the progress of the conversion process currently being executed. This button is displayed only while a conversion process is being executed.

#### **(9) Cancel button**

Click to cancel an on-going conversion process. This button is displayed only while a conversion process is being executed.

## <span id="page-19-0"></span>**Operation Procedures**

#### **To convert a WAVE file to a user sample data file**

**1. In the WAVE file list (3), find the WAVE file you want to convert.**

#### **2. Drag the file from the WAVE file list (3) to the user sample data file list (4).**

Data conversion processes are scheduled, and executed in sequence. Each time a process is completed, the converted file appears in the user sample data file list (4).

#### **To convert a user sample data file to a WAVE file**

#### **1. In the user sample data file list (4), find the user sample data file you want to convert.**

**2. Drag the file from the user sample data file list (4) to the WAVE file list (3).**

Data conversion processes are scheduled, and executed in sequence. Each time a process is completed, the converted file appears in the WAVE file list (3).

#### **To delete a WAVE file or a user sample data file**

- **1. In the WAVE file list (3) or user sample data file list (4), find the file you want to delete.**
- **2. Drag the file from the WAVE file list (3) or user sample data file list (4) to trash (2).**

Data Editor trash works the same way as the trash function of your computer's operating system.

#### **To rename a WAVE file or user sample data file**

- **1. In the WAVE file list (3) or user sample data file list (4), click the file you want to rename so it becomes selected, and then click it again.**
- **2. This will enable file name input, so input the new file name.**
- **3. After the file name is the way you want, press your computer's [Enter] key.**

#### **To cancel an on-going conversion process**

• Clicking the [Cancel] (11) button that appears while a process is in progress will display a cancel confirmation dialog box. Click the [Yes] button to cancel the process. This will cancel the current on-going conversion process as well as all other scheduled processes.

## <span id="page-20-0"></span>**Phrase Convert Mode**

## <span id="page-20-1"></span>**Function Overview**

Use this mode to convert SMF format 0, 1 files to phrase data files, and to save the results.

### <span id="page-20-2"></span>**Important!**

- Some MIDI files may not be supported even if they are SMF format 0, 1.
- To transfer a converted phrase data file to TRACKFORMER, use the Data Editor Transfer mode.

## <span id="page-20-3"></span>**Screen Elements**

• The screen shots in this manual are for Windows 7.

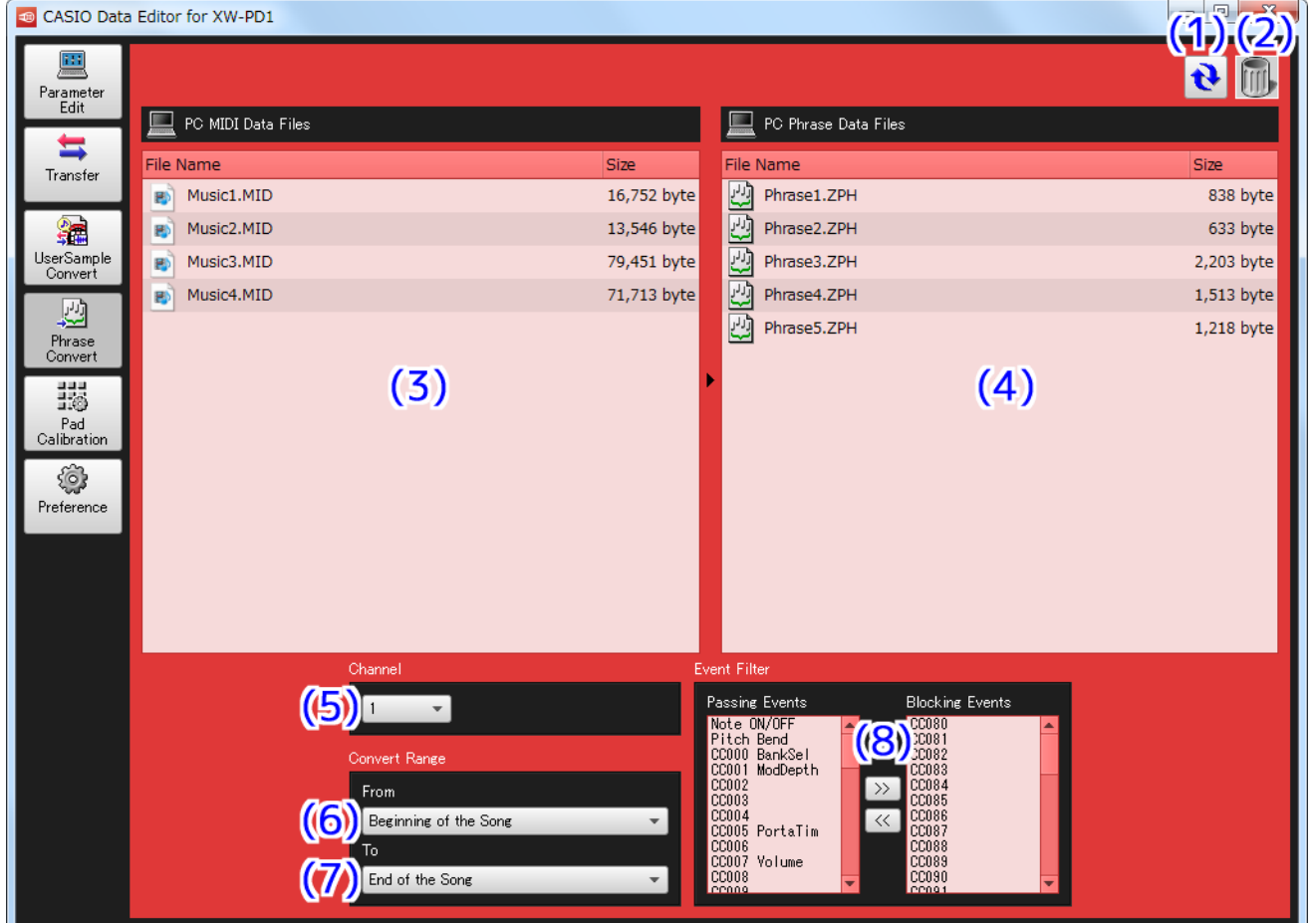

• The bottom of the screen appears as shown below while a conversion process is in progress.

![](_page_20_Figure_10.jpeg)

#### **(1) Reload button**

Refreshes the MIDI file list (3) and phrase data file list (4). Note that while this mode is being used, Data Editor does not automatically refresh display contents when the computer data file folder (page [27\)](#page-26-0) is modified by an operation other than a Data Editor operation. In such cases, click the reload button to refresh display contents.

#### **(2) Trash**

Delete MIDI files or phrase data files by placing them in here.

#### **(3) MIDI file list**

Shows a list of MIDI files stored in your computer's data file folder (page [27](#page-26-0)).

#### **(4) Phrase data file list**

Shows a list of phrase data files stored in your computer's data file folder (page [27](#page-26-0)).

#### **(5) Conversion channel selection box**

Specifies the channel for conversion to phrase data.

#### **(6) Conversion start point selection box**

Specifies the start point for conversion to phrase data.

#### **(7) Conversion end point selection box**

Specifies the end point for conversion to phrase data.

#### **(8) Event filter setting panel**

When converting to a phrase data file, specifies whether or not specific events within the MIDI file should be excluded. The "Passing Events" list on the left shows events that will be converted. The "Blocking Events" list on the right shows events that will be excluded.

#### **(9) Overall progress bar**

Shows the progress of multiple conversion processes that are scheduled and being executed. This button is displayed only while a conversion process is being executed.

#### **(10) Individual item progress bar**

Shows the progress of the conversion process currently being executed. This button is displayed only while a conversion process is being executed.

#### **(11) Cancel button**

Click to cancel an on-going conversion process. This button is displayed only while a conversion process is being executed.

## <span id="page-22-0"></span>**Operation Procedures**

#### **To convert a MIDI file to a phrase data file**

#### **1. In the MIDI file list (3), find the MIDI file you want to convert.**

#### **2. Drag the file from the MIDI file list (3) to the phrase data file list (4).**

Data conversion processes are scheduled, and executed in sequence. Each time a process is completed, the converted file appears in the phrase data list (4).

#### **Configuring Conversion Process Settings**

#### ■ **To specify the conversion target channel**

Use the conversion channel selection box (5) to specify which MIDI file channel's data should be used for conversion to a phrase data file. Data that is not of the selected channel is ignored.

#### ■ **To specify the conversion process start point**

Use the conversion start point selection box (6) to specify the conversion process start point inside the conversion channel specified by the conversion channel selection box (5).

• Beginning of the Song

Converts from beginning of the data.

• 1st Note

Converts from the first note.

• Beginning of the Measure of 1st Note

Converts from the first note at the beginning of the measure.

• 1st Event

Converts from the first conversion target event.

• Beginning of the Measure of 1st Event

Converts from the measure that has the first conversion target event.

#### ■ **To specify the conversion process end point**

Use the conversion end point selection box (7) to specify the conversion process end point inside the conversion channel specified by the conversion channel selection box (5).

• End of the Song

Converts up to the end of the data.

• Last Event

Converts up to the last conversion target event.

• End of the Measure of Last Event

Converts up to the end of the measure that contains the last conversion target event.

#### ■ **To specify events to be excluded from conversion**

- **1. In the "Passing Events" list on the left side of the event filter setting panel (8), select an event you want to exclude.**
- **2. Click the right arrow (>>) button between the two event filter setting (8) panel lists.**

This will move the selected event from the "Passing Events" list to the "Blocking Events" list, making it an excluded event.

- **To specify events to be included in conversion**
- **1. In the "Blocking Events" list on the right side of the event filter setting panel (8), select an event you want to include.**

#### **2. Click the left arrow (<<) button between the two event filter setting (8) panel lists.**

This will move the selected event from the "Blocking Events" list to the "Passing Events" list, making it an included event. The events below can excluded or included.

- Note On/Off
- Pitch Bend
- Control Change Number 000 to 119

#### **To delete a MIDI file or phrase data file**

- **1. In the MIDI file list (3) or phrase data file list (4), find the file you want to delete.**
- **2. Drag the file from the MIDI file list (3) or phrase data file list (4) to trash (2).**

Data Editor trash works the same way as the trash function of your computer's operating system.

#### **To rename a MIDI file or phrase data file**

- **1. In the MIDI file list (3) or phrase data file list (4), click the file you want to rename so it becomes selected, and then click it again.**
- **2. This will enable file name input, so input the new file name.**

#### **3. After the file name is the way you want, press your computer's [Enter] key.**

#### **To cancel an on-going conversion process**

• Clicking the [Cancel] (11) button that appears while a process is in progress will display a cancel confirmation dialog box. Click the [Yes] button to cancel the process.

This will cancel the current on-going conversion process as well as all other scheduled processes.

## <span id="page-24-0"></span>**Pad Calibration Mode**

## <span id="page-24-1"></span>**Function Overview**

Use this mode to adjust of TRACKFORMER pad sensitivity.

### <span id="page-24-2"></span>**Important!**

• This mode uses TRACKFORMER MIDI data communication and data storage functions. Be sure to read the ["MIDI Data](#page-3-2)  [Communication Function Precautions"](#page-3-2) on page [4](#page-3-2) before using this mode.

## <span id="page-24-3"></span>**Screen Elements**

• The screen shots in this manual are for Windows 7.

![](_page_24_Figure_7.jpeg)

#### **(1) Save button**

Saves configured sensitivity values to TRACKFORMER. Sensitivity values saved to TRACKFORMER are automatically applied whenever power is turned on. This button is disabled until current TRACKFORMER sensitivity settings are read by pressing the reload button (2) is pressed.

#### **(2) Reload button**

Reads the current TRACKFORMER sensitivity values. Read sensitivity values are displayed in the pad sensitivity adjustment panel (3).

#### **(3) Pad sensitivity adjustment panel**

Use this panel to make adjustments to the sensitivity value of each individual pad.

#### **(4) All pad sensitivity adjustment panel**

Use these buttons to raise or lower the sensitivity values of all pads at the same time. Press the up button to raise the values, or the down button to lower the values.

## <span id="page-25-0"></span>**Configuring Settings**

- **1. Press the reload button (2) to read current TRACKFORMER sensitivity values.**
- **2. While tapping TRACKFORMER pads, use the pad sensitivity adjustment panel (3) to raise or lower sensitivity value until the desired sensitivity is reached.**
- **3. To raise or lower the sensitivity values of all pads at the same time, use the all pad sensitivity adjustment buttons (4).**
- **4. After adjusting all of the pads to the desired sensitivity, press the save button (1) to save them to TRACKFORMER.**

#### **IMPORTANT!**

**• If you do not save track sensitivity values, they will be discarded when you turn off TRACKFORMER.**

## <span id="page-26-0"></span>**Preference Mode**

## <span id="page-26-1"></span>**Function Overview**

Use this mode to perform the operations below.

- Configure MIDI device settings
- Configure folder settings

## <span id="page-26-2"></span>**Screen Elements**

• The screen shots in this manual are for Windows 7.

![](_page_26_Picture_110.jpeg)

#### **(1) Auto Search**

Selecting this check box enables auto TRACKFORMER search and connection.

#### **(2) MIDI device reload button**

Reloads the MIDI device.

#### **(3) MIDI IN device**

Selects the MIDI IN device.

#### **(4) MIDI OUT device**

Selects the MIDI OUT device.

#### **(5) MIDI THRU device**

Selects the MIDI THRU device. MIDI messages sent from a MIDI IN device are sent as-is to the MIDI THRU device. However, MIDI messages used for communication between TRACKFORMER and Data Editor are not sent.

#### **(6) Data file folder**

Shows the path specified as the storage destination of files. The files placed in this folder are displayed in the applicable mode's computer file list.

#### **(7) Data file folder path selection button**

Displays a dialog box for specifying the storage destination of files.

## <span id="page-27-0"></span>**Configuring Settings**

#### <span id="page-27-1"></span>■ **MIDI Settings**

- Select the Auto Search check box (1) to establish a USB connection between TRACKFORMER and your computer by USB. Selecting this check box enables auto TRACKFORMER search and connection.
- If there is some other equipment between TRANSFORMER and your computer, clear the Auto Search check box (1), and configure MIDI IN device (3) and MIDI OUT device (4) manually.
	- The message "Connection OK" will appear next to Auto Search (1) when TRACKFORMER and the computer connect successfully. If connection fails for some reason, the message "Failed to Connect to XW-PD1" will appear. If this happens, try the countermeasures provided for the ["Communication Error](#page-31-1)" error message (page [32\)](#page-31-1).
- Configure MIDI THRU device settings manually. If you do not plan to use MIDI THRU, select the "No Assign" setting.
	- Successful connection with the MIDI THRU device will cause the message "MIDI THRU OK" to appear to the right of the "Connection OK" or "Failed to Connect to XW-PD1" message. If MIDI THRU connection fails, the message "MIDI THRU NG" will appear.

#### ■ Folder Setting

• Click the data file folder path selection button (7) and specify the desired folder.

## <span id="page-28-0"></span>**Helpful Tips**

## <span id="page-28-1"></span>**Scrolling by Dragging with the Right Mouse Button**

Scroll bars, like the one shown below, may appear for some lists or panes in the various modes. If the mouse pointer is located within the range of a scrollable display element, you can also scroll up, down, left, or right by a holding down the right mouse button as you drag in the desired direction.

![](_page_28_Picture_3.jpeg)

## <span id="page-28-2"></span>**Using a File in a Particular Location on Your Computer**

Drag and drop of files is supported from a window outside of File Editor into a mode's file list or data list. Drag and drop can be used to copy files to the Data Editor data file folder (page [27](#page-26-0)) and to directly transfer or convert files without using the data file folder.

#### **IMPORTANT!**

**• Drag and drop is not supported for files with a file name extension that is not supported by Data Editor.**

## <span id="page-29-0"></span>**Data Name Rules**

Step sequencer, effect, sample, and phrase data items have unique names, and TRACKFORMER displays the applicable name when a data item is selected. Data item names are assigned in accordance with the name of the file selected for a send operation in the Transfer mode. When you save data in the Parameter Edit mode, you can assign the name you want using the data name box. Data names are subject to the rules below.

- A Step Sequencer data name can be up to 15 characters long. Names of all other types of data can be up to 12 characters long.
- The table below shows supported characters for data names. Any character that is not included in this table is replaced by an underline character (\_).

![](_page_29_Picture_62.jpeg)

## <span id="page-30-0"></span>**User Data**

![](_page_30_Picture_82.jpeg)

## <span id="page-31-0"></span>**Error Messages**

Certain operations, TRACKFORMER conditions, the Data Editor environment, and other factors may cause error messages to appear. Use the table below to look up the error message and find out what actions are required by you.

<span id="page-31-1"></span>![](_page_31_Picture_208.jpeg)

![](_page_32_Picture_98.jpeg)

# <span id="page-33-0"></span>**Appendix**

## <span id="page-33-1"></span>**Step Sequencer Data Structure**

![](_page_33_Picture_196.jpeg)

![](_page_34_Picture_176.jpeg)

![](_page_35_Picture_49.jpeg)

## <span id="page-36-0"></span>**Effect Data Structure and Effect Type/Parameter List**

### **Effect Data Structure**

![](_page_36_Picture_143.jpeg)

### **Effect Type and Parameter List**

#### ■ Effects that can be assigned to Block A only

#### **Roll**

Performs loop playback for the specified time using the effect start point as a base point.

![](_page_37_Picture_185.jpeg)

#### **Reverse Roll**

Performs reverse loop playback for the specified time using the effect start point as a base point.

• Parameters are the same as those for Normal Roll.

#### <span id="page-37-0"></span>**Step Back**

You can use step back to return the playback sound up to four beats back from the current playback position. Patterns can be assembled to control how the return is performed.

![](_page_37_Picture_186.jpeg)

#### Transform Parameter Settings

Normal : Plays the pattern as-is.

Reverse : Plays the pattern from the end to the beginning.

- Skip : Skips one pattern and plays.
- Stick : With the first set of pattern data as Layer 1, odd numbered "from" are changed to 0 and even numbered "from" are changed to 128 and then play back is performed.

Random : Each set of pattern data's "from" is changed randomly and then playback is performed.

Shuffle : The arrangement of pattern data sets is randomly re-arranged and then playback is performed.

#### **Patterns**

- Up to 32 sets of pattern data can be linked.
- For each set of pattern data, you can specify from how far back (from) and for how long (length) to play back.
- The playback speed is uniform speed and playback direction is forward only.
- "from" and "length" can be specified a value that divides four beats into 128 segments. When "from" is 128, playback is performed from exactly four beats back.

#### **Tape Stop**

Creates the effect of stopping a turntable with your hand, and releasing or moving the turntable. When assigned to a pad, pressing the pad starts deceleration, and then stops playback after a short while. Releasing the pad after that causes the turntable to accelerate and then return to its original speed.

![](_page_38_Picture_203.jpeg)

#### **LFO Scratch**

This effect is a scratch operation by the ASSIGNABLE fader performed in accordance with LFO. Other effects cannot be used at the same time.

![](_page_38_Picture_204.jpeg)

#### ■ Effects that can be assigned to Block B and Block C

#### **Filter**

The filter applies a band limit on sound height.

![](_page_38_Picture_205.jpeg)

Type Settings

LPF : Cuts high sounds.

BPF : Cuts low sounds.

HPF : Cuts high sounds and low sounds.

LPF-HPF : Operates as a LPF when the Cutoff value is less than 64. Operates as a HPF when the Cutoff value is 64 or greater.

#### **Flanger**

Applies reverberation to sound that produces an intense ringing and metallic effect

![](_page_39_Picture_180.jpeg)

#### **Tremolo**

Uses the LFO to shift the volume level.

![](_page_39_Picture_181.jpeg)

#### <span id="page-39-0"></span>**Gater**

Mutes sound output in accordance with the pattern.

![](_page_39_Picture_182.jpeg)

Patterns

- Each cycle is equally divided into 32 steps.
- Each step has an On/Off setting. When a step is on, input sounds are allowed to pass as-is, while sound is muted by an off step.

#### **Pitch Shifter**

Changes the shift of a sound.

![](_page_40_Picture_196.jpeg)

#### **Distortion**

Distorts the sound.

![](_page_40_Picture_197.jpeg)

#### **Crusher**

Intentionally lowers the resolution of a tone.

![](_page_40_Picture_198.jpeg)

#### **Ring Modulator**

Multiplies the input tone with a sawtooth wave to create a metallic ring tone.

![](_page_40_Picture_199.jpeg)

#### **Noise Generator**

Generates white noise.

![](_page_41_Picture_81.jpeg)

#### ■ Effects that can be assigned to Block C only

#### **Panner**

Panner controls the orientation of the sound.

![](_page_42_Picture_175.jpeg)

#### **Delay**

Delay produces a repeat effect and more expansive sound by delaying the input sound and creating feedback.

![](_page_42_Picture_176.jpeg)

• Feedback Type Settings

LR Mix : Delay sound is average of left and right channel sounds.

L Only : Delay sound is left channel sound.

R Only : Delay sound is right channel sound.

• Maximum Delay Time

The maximum delay time for Delay is approximately 1.5 seconds. In cases that certain Tempo and Tempo Sync values require a longer delay time, the delay time is rounded to the maximum delay time.

#### ■ **Effects that can be assigned to Block D only**

#### **Reverb**

Reverb generates reverberation in the input sound that simulates performance in a room, hall, or other venue, which is mixed with the sound source and then output.

![](_page_43_Picture_172.jpeg)

#### **IMPORTANT!**

**• Reverb itself is always operational even when this effect is not being applied. The Send parameter of the always operational reverb can be changed using step sequencer settings, but the Level and Time settings are fixed. The Reverb effect temporarily changes the Send, Level, and Time settings.**

#### ■ **LFO Types**

This section explains the LFO types that can be selected with each effect.

![](_page_43_Picture_173.jpeg)

#### <span id="page-43-0"></span>■ **LFO Type Setting Options**

The table below shows the four LFO type setting options available for each effect.

![](_page_43_Picture_174.jpeg)

#### <span id="page-44-0"></span>■ **LFO and Other Speeds**

The following settings can be synced with the current tempo: LFO Speed, Gater Speed, Roll and Reverse Roll Frequency, Delay Time and Filter, and Pitch Shifter Fade-in Speed. The parameters in this section are related to such syncing.

#### **Tempo Sync**

The table below shows the four available Tempo Sync setting options.

![](_page_44_Picture_106.jpeg)

#### **LFO and Other Speed Setting Options**

When the Tempo Sync setting is something other than "Off", selectable syncing methods depend on the effect. Refer to the table below for details. The beats in the table correspond to one cycle in the case of LFO Speed, Gater Speed and Roll, and Reverse Roll Frequency, to input sound delay time in the case of Delay Time, and to the time until fade-in is complete in the case of Fade-in Speed.

![](_page_44_Picture_107.jpeg)

## <span id="page-45-0"></span>**MIDI Map Data Structure**

![](_page_45_Picture_165.jpeg)

CASIO COMPUTER CO., LTD.<br>6-2, Hon-machi 1-chome<br>Shibuya-ku, Tokyo 151-8543, Japan

MA1503-A

© 2015 CASIO COMPUTER CO., LTD.

![](_page_46_Picture_4.jpeg)